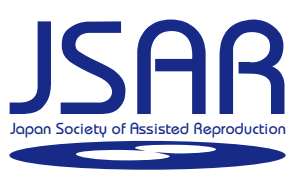

# 日本IVF学会学術集会 参加申込 一般演題 論文投稿 操作マニュアル

## 参加者用

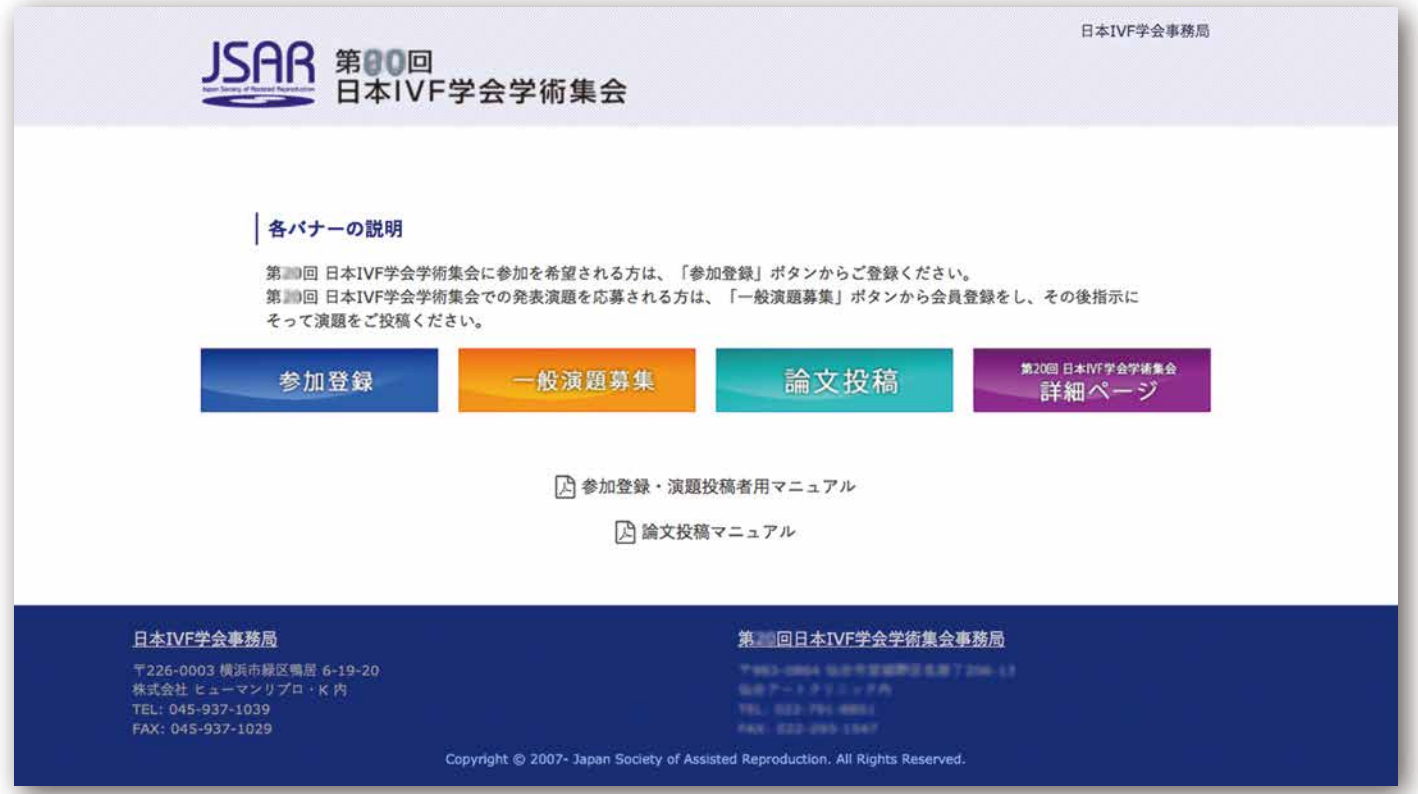

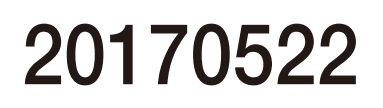

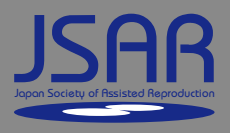

1 参加登録について

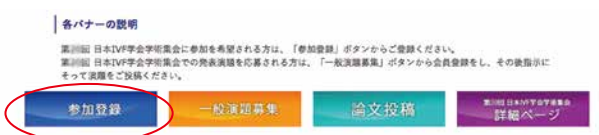

【登録者】 リンク及び指定URLから登録 及び 投稿者ログインページ

登録ページ:https://jsar-ivf.org/entry/index.html

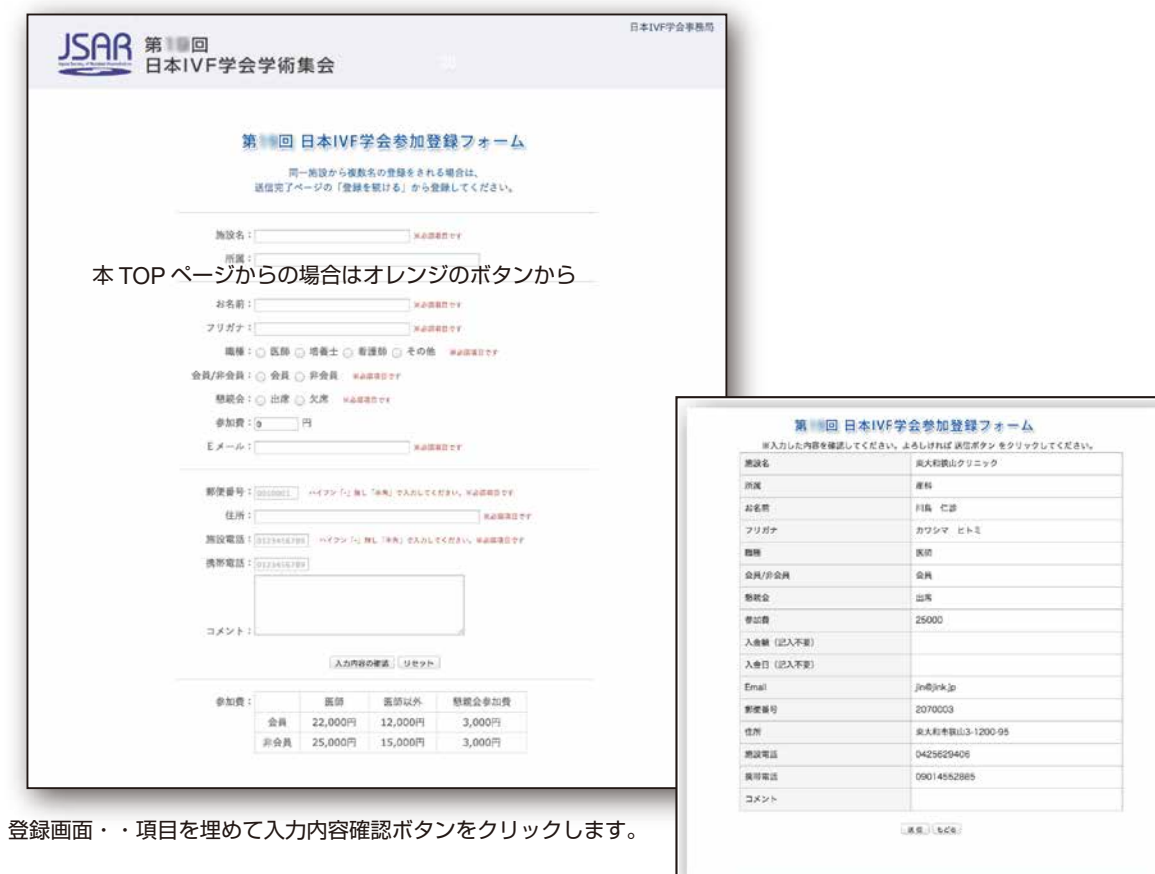

1-2 追加登録

登録終了後、同じ施設からの登録は、「登録を続ける」ボタンで 追加登録ページから登録することが出来ます。

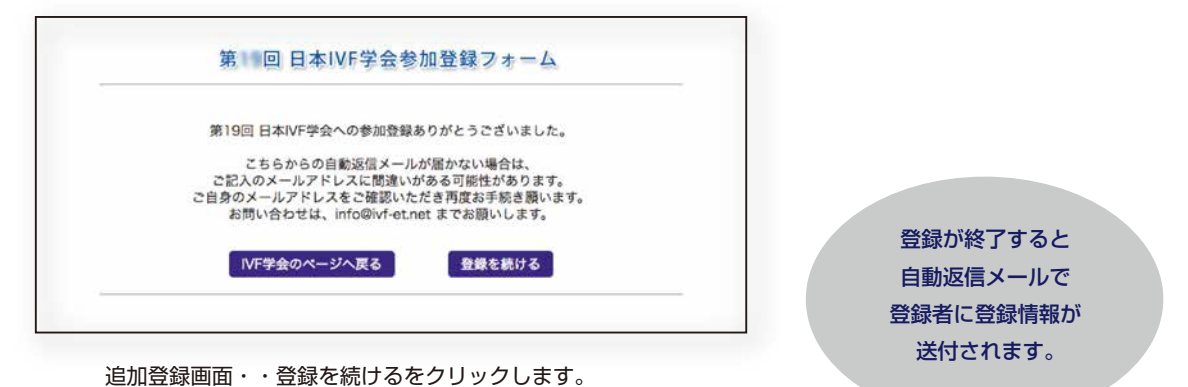

1 一般演題投稿について

■ 各パナーの理明

参加登録

【投稿者】メンバー登録が必要です。

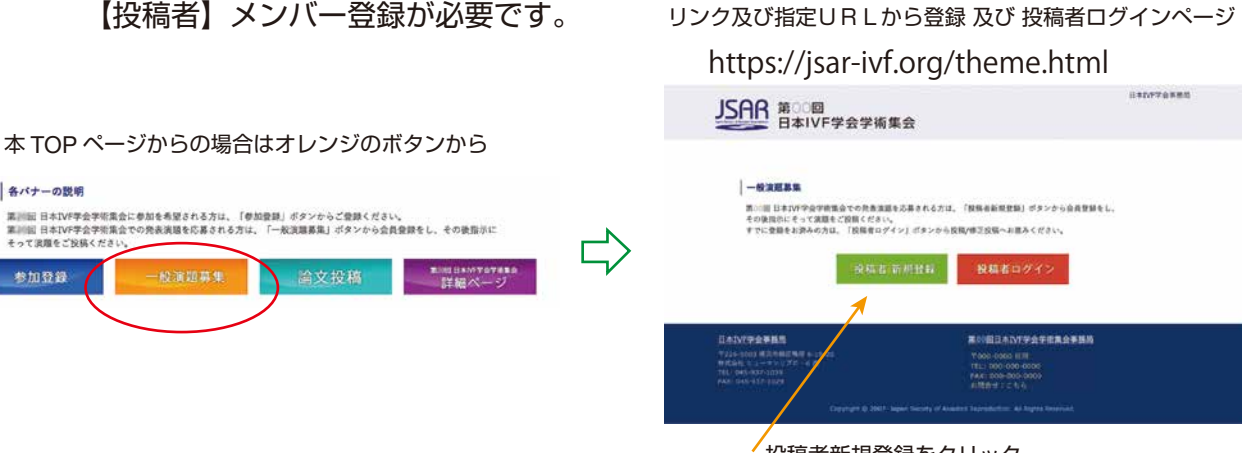

投稿者新規登録をクリック

## 1-2 新規 投稿者メンバー登録

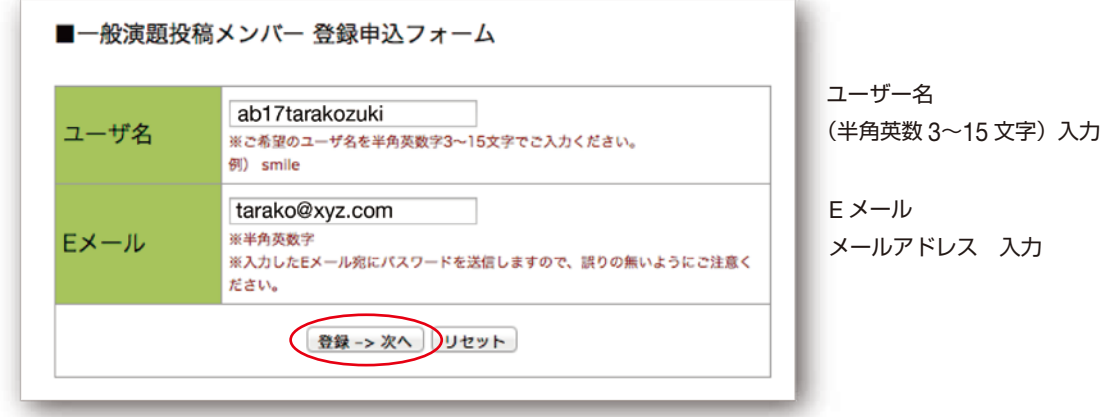

登録をクリック

メールアドレスなどに重複等があるとエラーメッセージが出ます。

登録が完了すると下の表示がされ、自動返信メールでパスワードが発行されます。

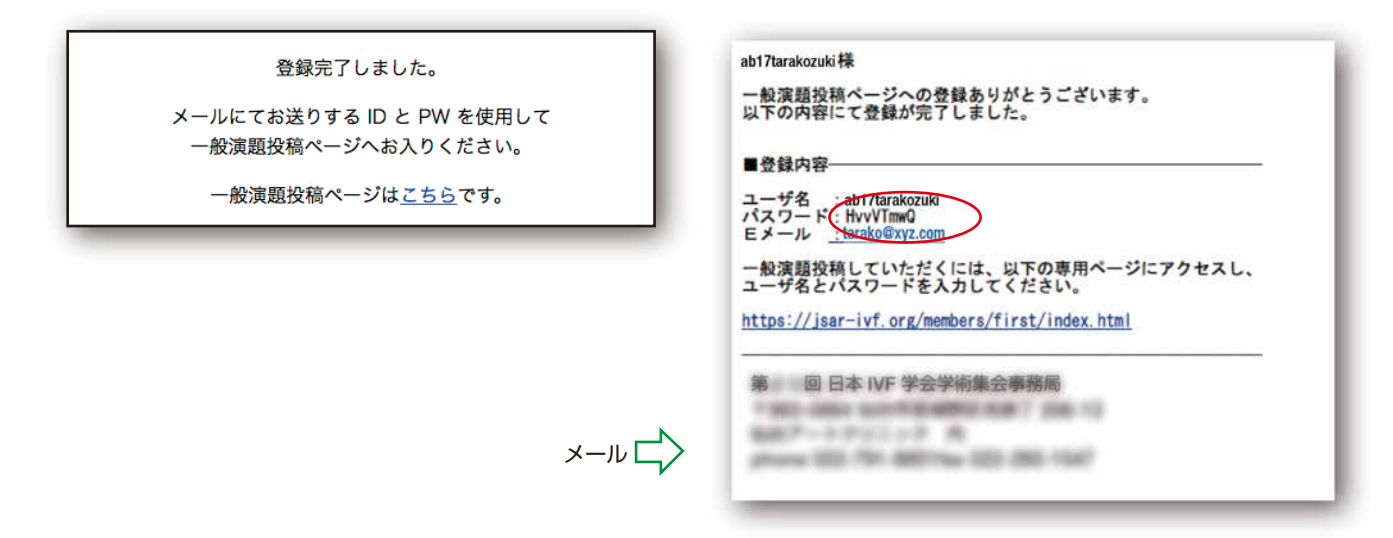

## 2 一般演題投稿作業

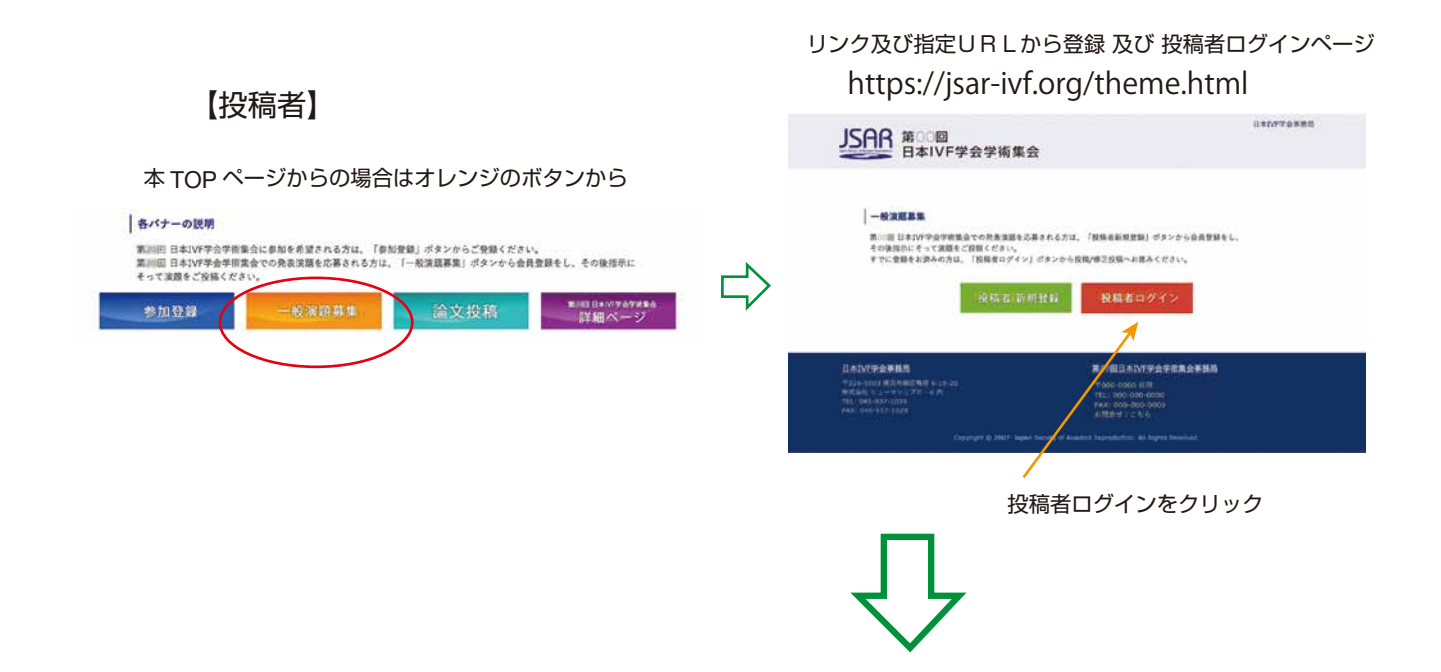

## 投稿ページ:https://jsar-ivf.org/members/first/index.html

ログイン画面

(URL は返信メール上に記載されます)

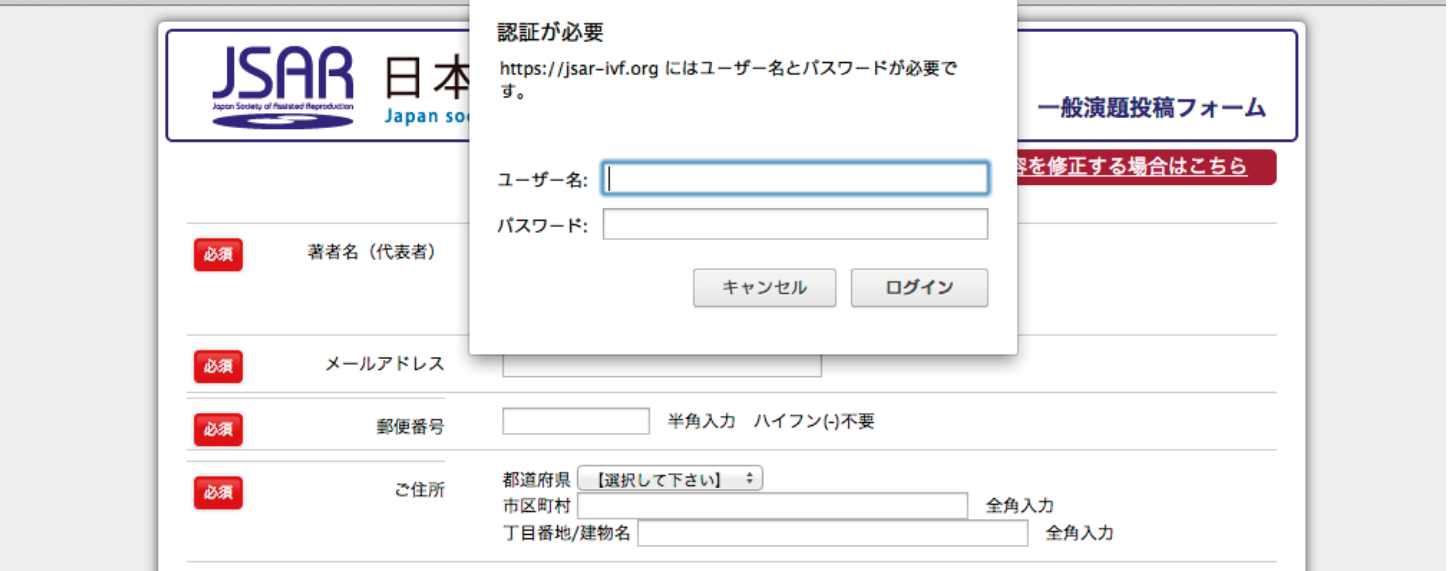

一般演題投稿情報入力へと進みます。

ログイン状態はブラウザを終了するまで持続します。

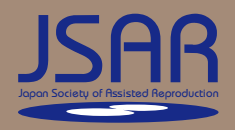

### 2-2 一般演題投稿情報入力(実投稿作業)

#### 【投稿者】 フォームを順番に入力します。

共同著者は 10 名まで登録可能です。

タイトルは 40 文字、投稿内容は 1200 文字を制限に入力できます。(Word の文字カウント機能をご利用下さい)

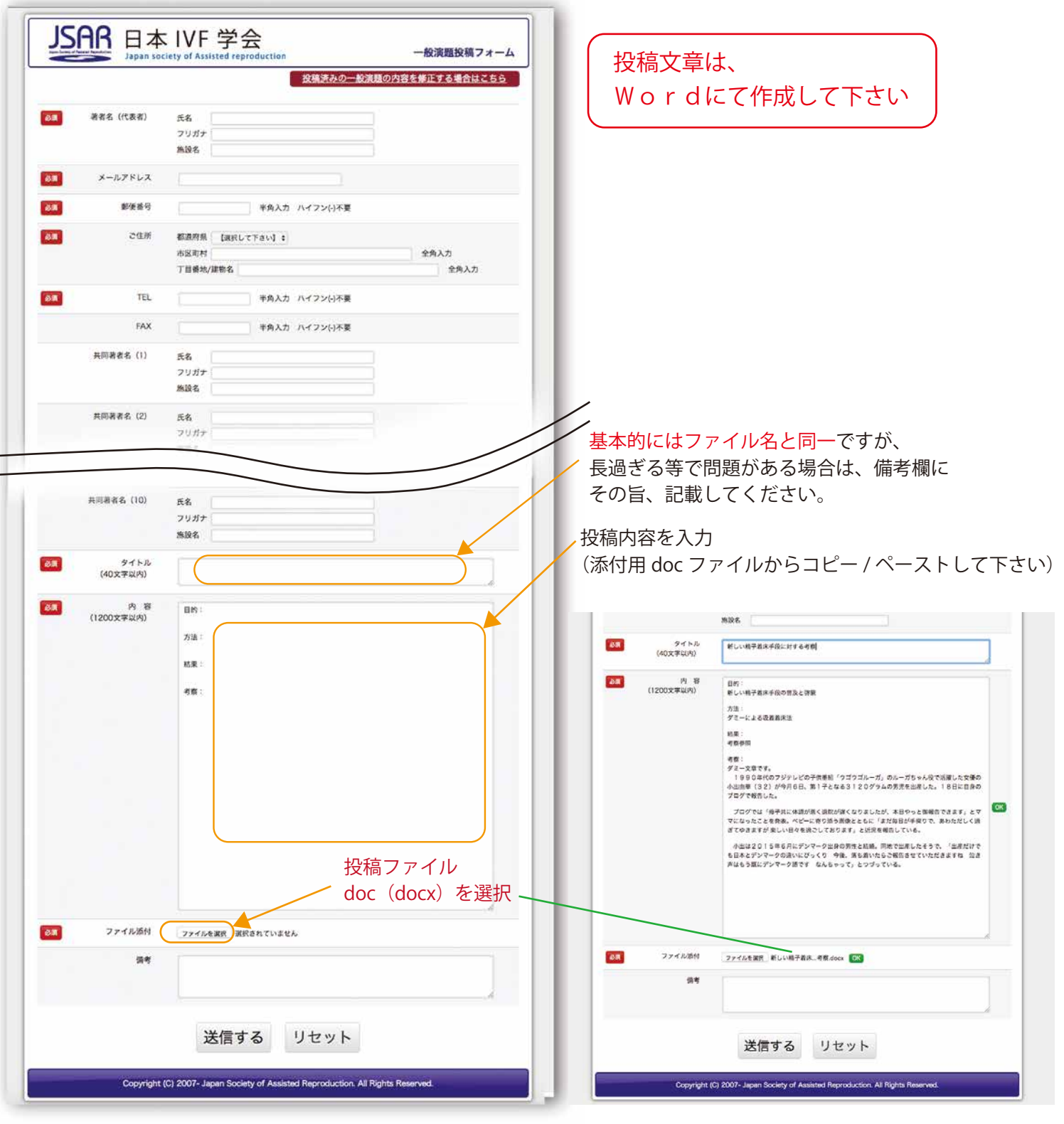

送信します。

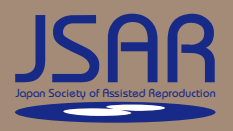

#### 2-3 一般演題投稿情報入力(確認作業)

【投稿者】 フォーム上の情報が整理され確認画面に表示されます。 間違いがないか良く確認の上、投稿を完了させます。

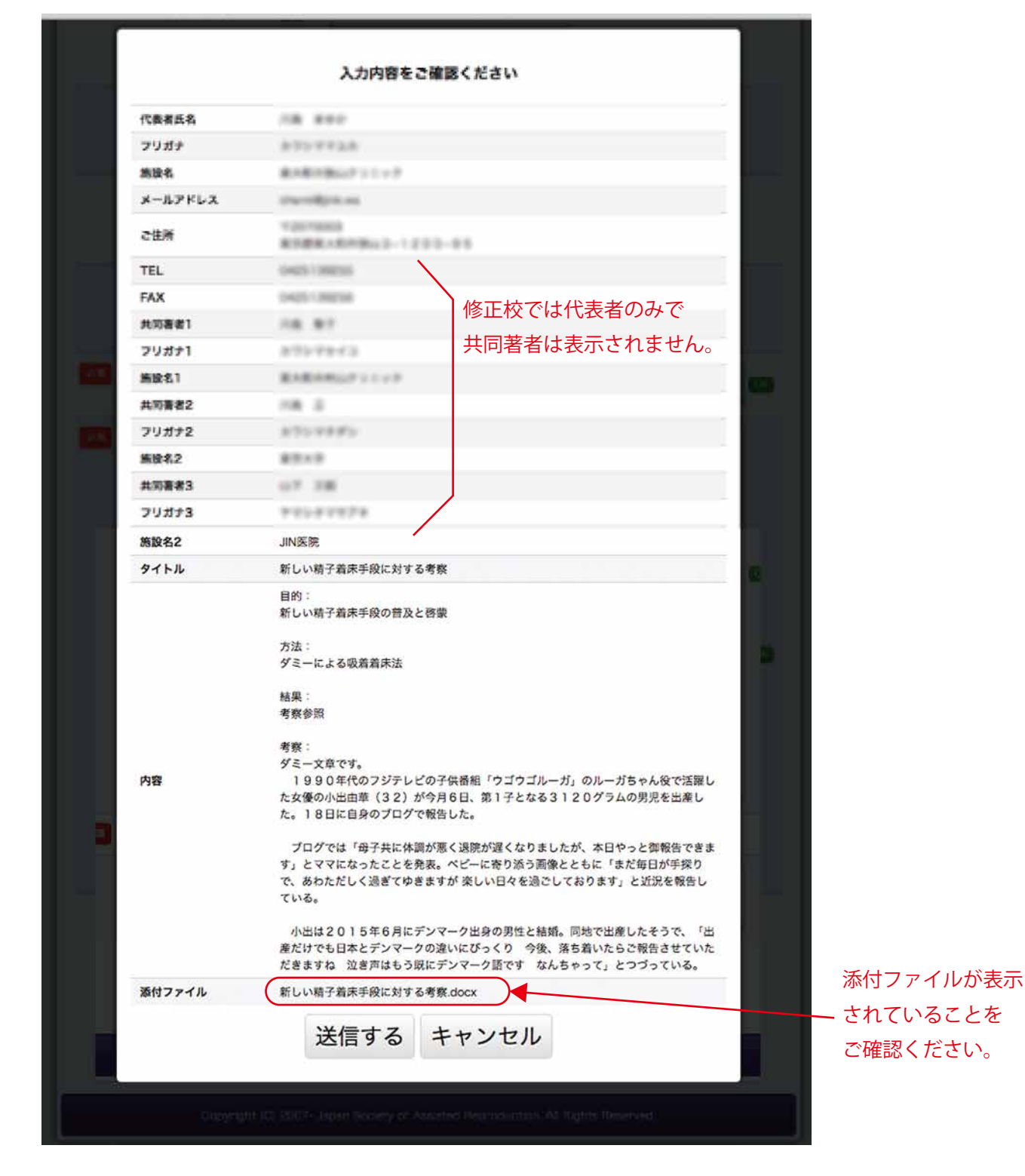

送信します。

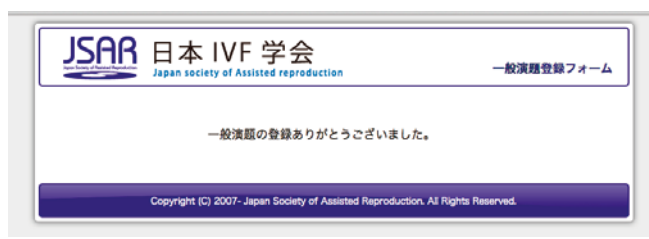

左記が表示され同時に受領を知らせるメールが自動送信されます。

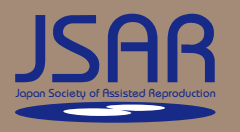

## 2-4 抄録投稿の修正(修正作業)

【投稿者】 ユーザー登録情報で投稿フォームに入り、右上の修正ボタンをクリックします。

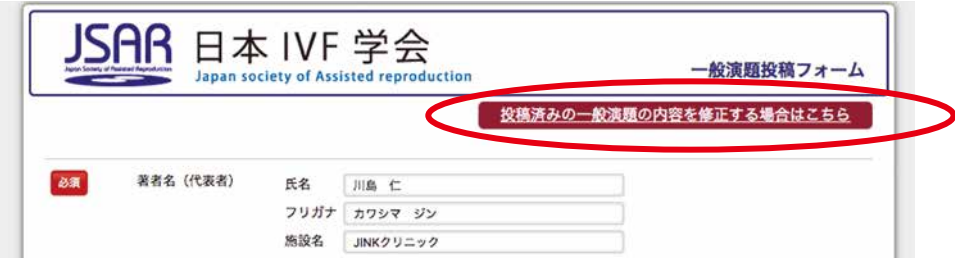

修正用画面が表示されたら、必要事項を入力し投稿送信します。

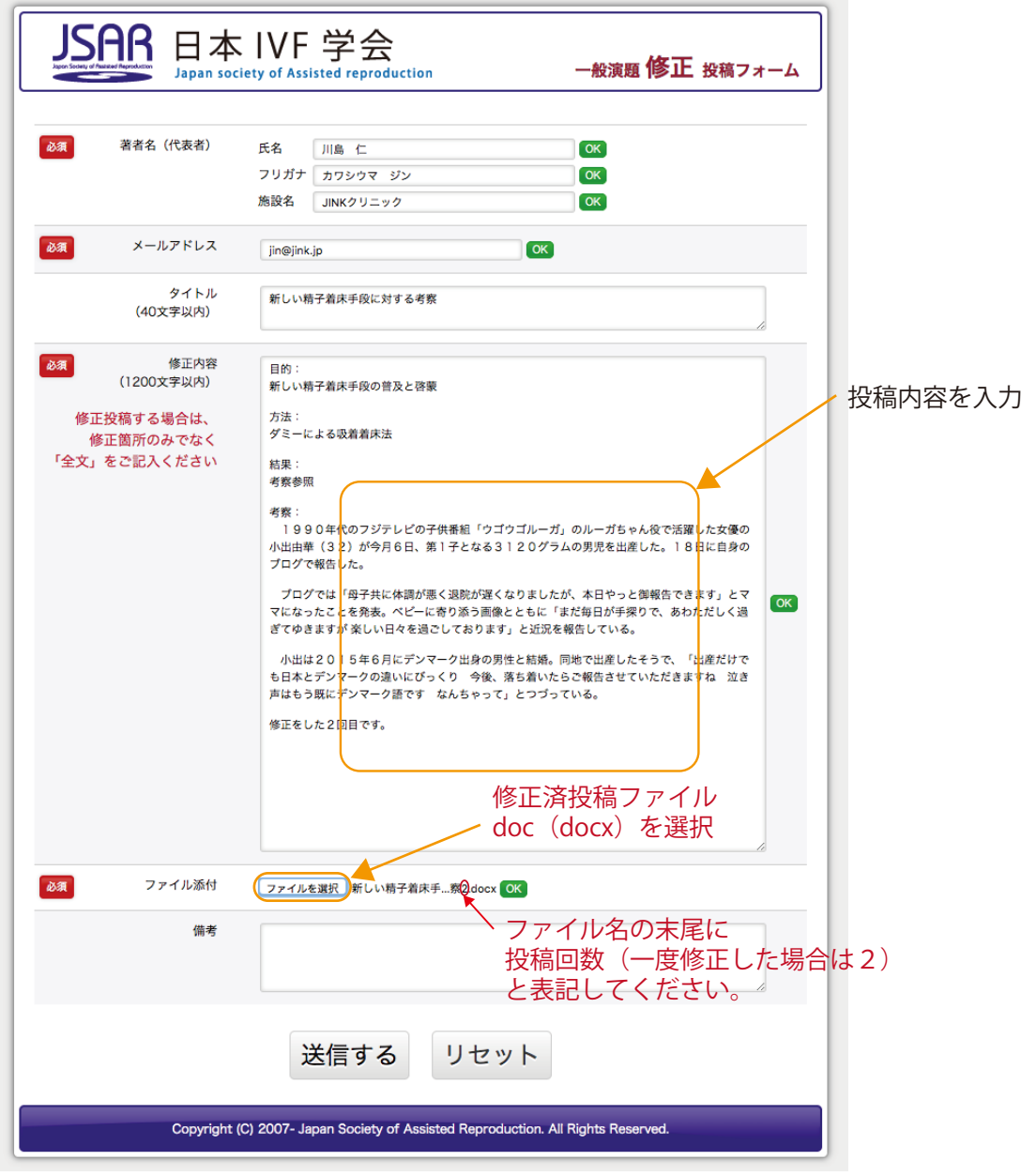

確認後、送信します。

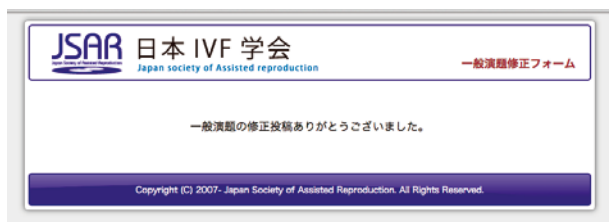

左記が表示され同時に受領を知らせるメールが自動送信されます。 メール内には内容がすべて記載されて返送されます。 修正は文章全体が最新のものに置き換わりますのでご承知置きください。